# **CRÉER SON COMPTE**

https://cievalleedelavire.com/

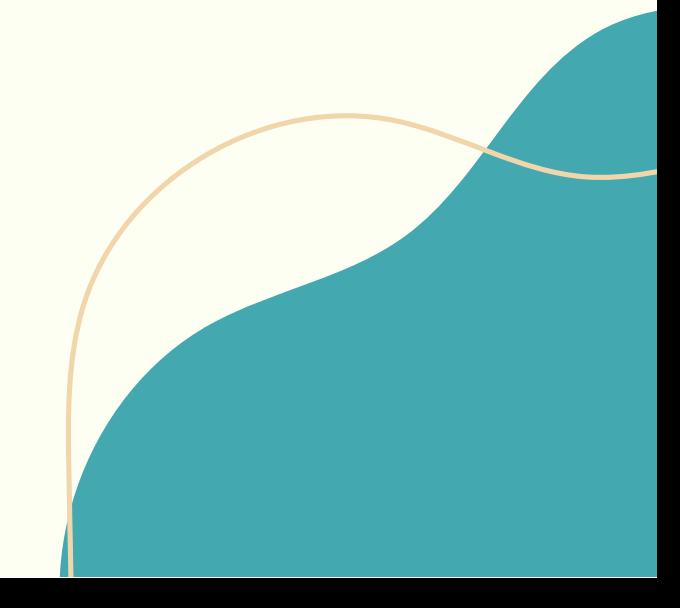

## **Étape 1**

Veuillez vous rendre sur l'icône "personnage" en haut à droite du site.

#### **Étape 2**

Cliquez sur "créer un compte".

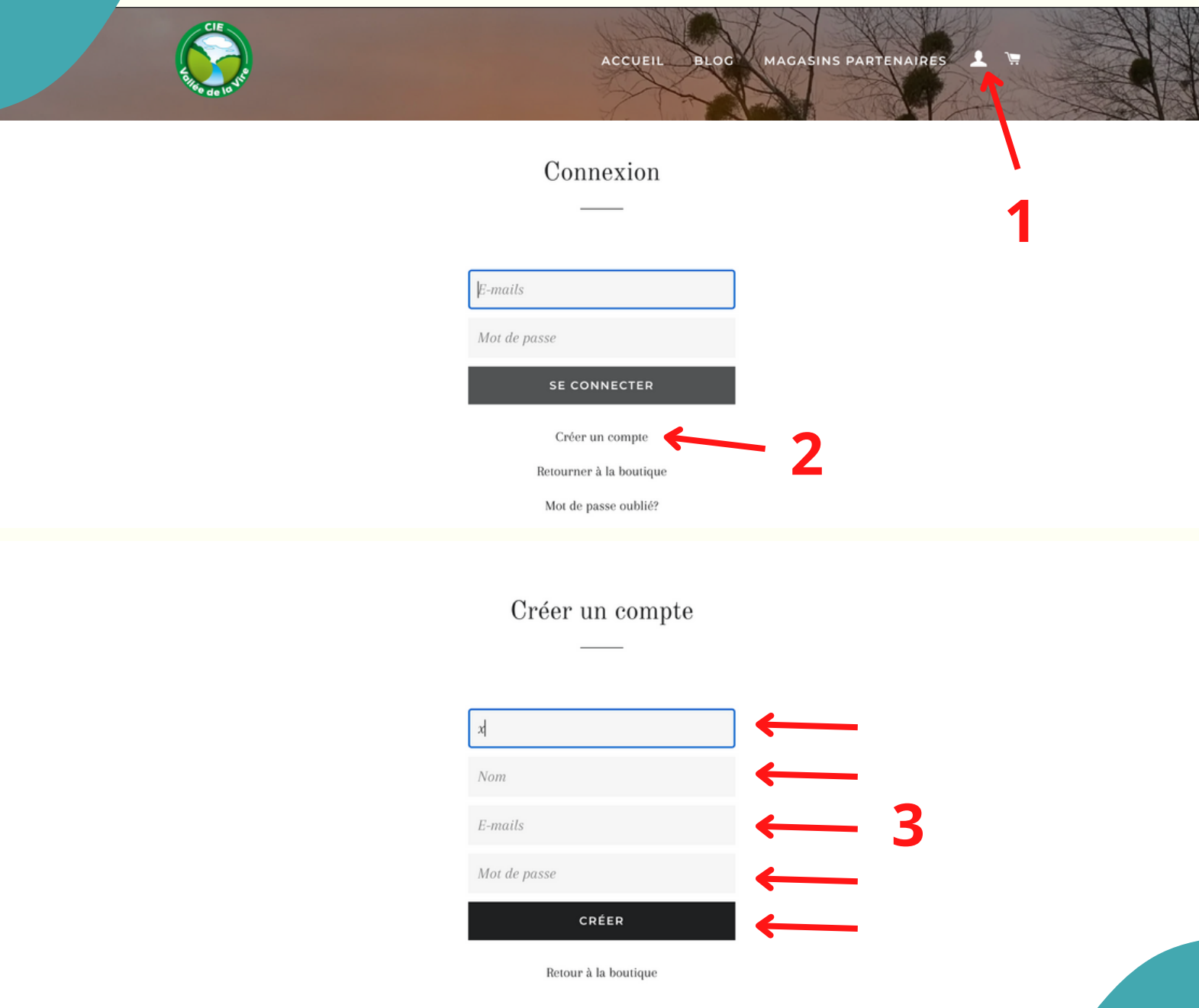

### **Étape 3**

Insérez vos informations personnelles : Nom, prénom, email ainsi que votre mot de passe. Puis cliquez sur "créer". Vous recevrez ensuite un e-mail avec un lien pour valider votre compte (possibilité de le recevoir dans les spams). Cliquez sur le lien de validation et félicitations, vous avez créé votre compte.

## **PASSER UNE COMMMANDE**

https://cievalleedelavire.com/

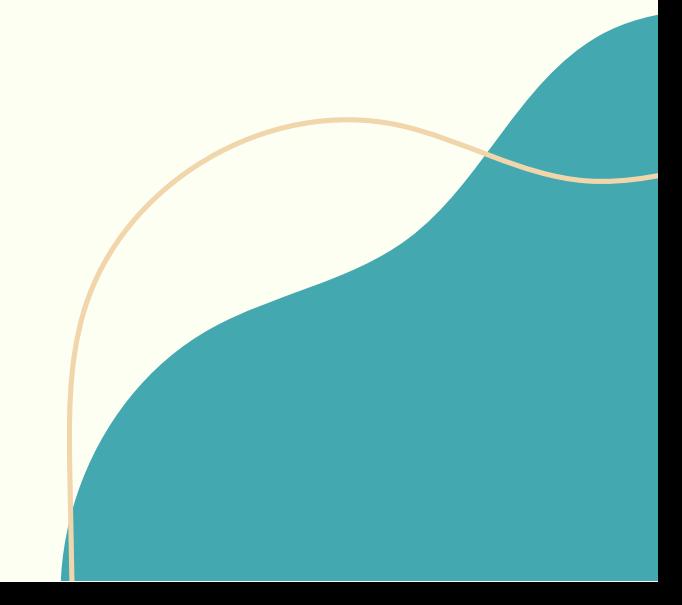

**Étape 1**

Pour commander un produit, veuillez vous rendre sur la collection voulue. Ici, nous choisissons pour l'exemple le beurre doux.

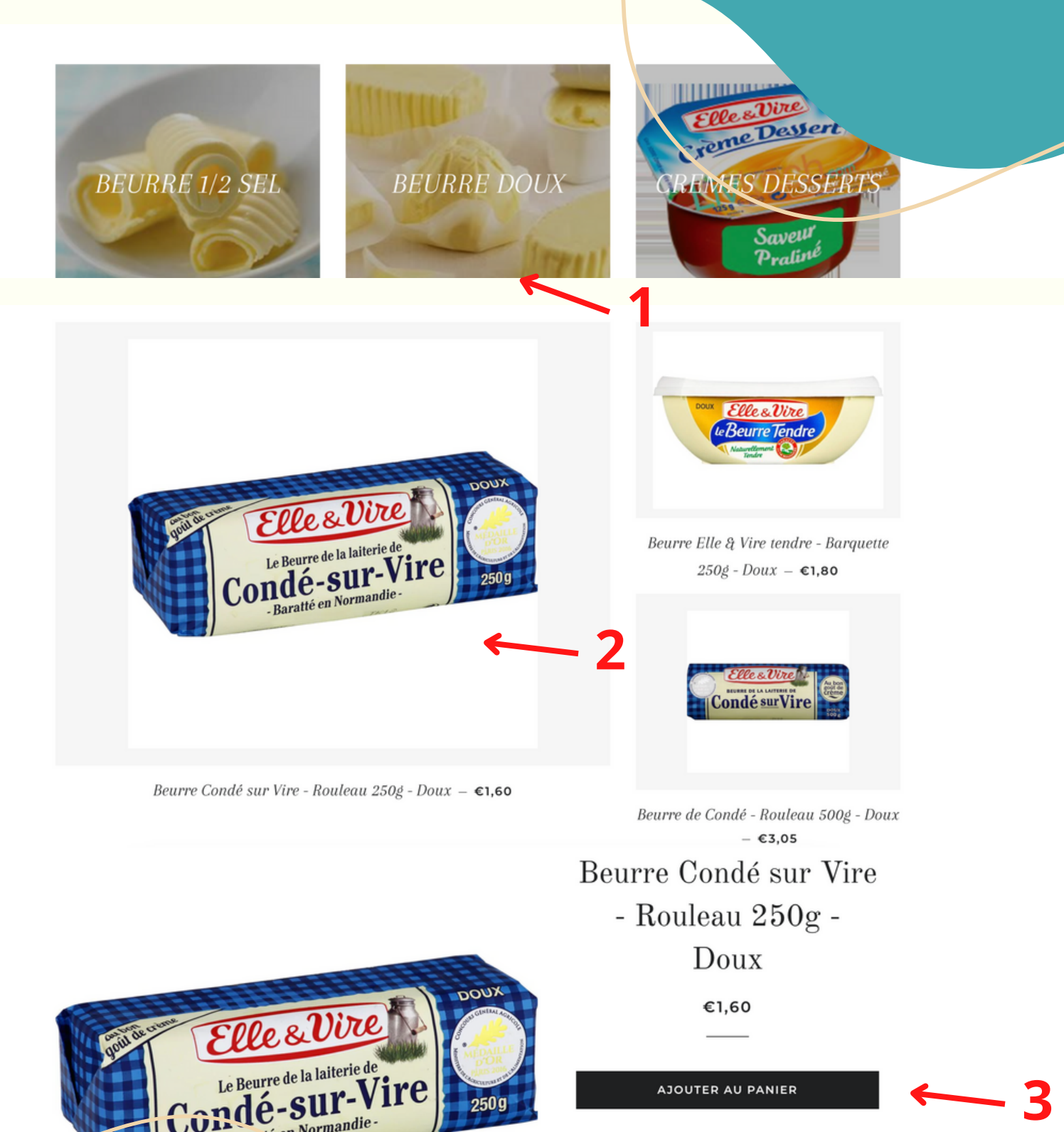

 $250g$ 

### **Étape 2**

Baratié en Normandie

Choisissez l'article souhaité puis cliquez dessus pour vous rendre sur sa fiche du produit. **Étape 3**

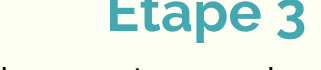

Ajoutez le produit dans votre panier.

## **Étape 4**

Ajustez votre nombre de produits si vous n'avez pas choisi le nombre suffisant.

## **Étape 5**

Cliquez sur le petit calendrier afin d'afficher les dates et horaires pour retirer votre commande auprès du CIE.

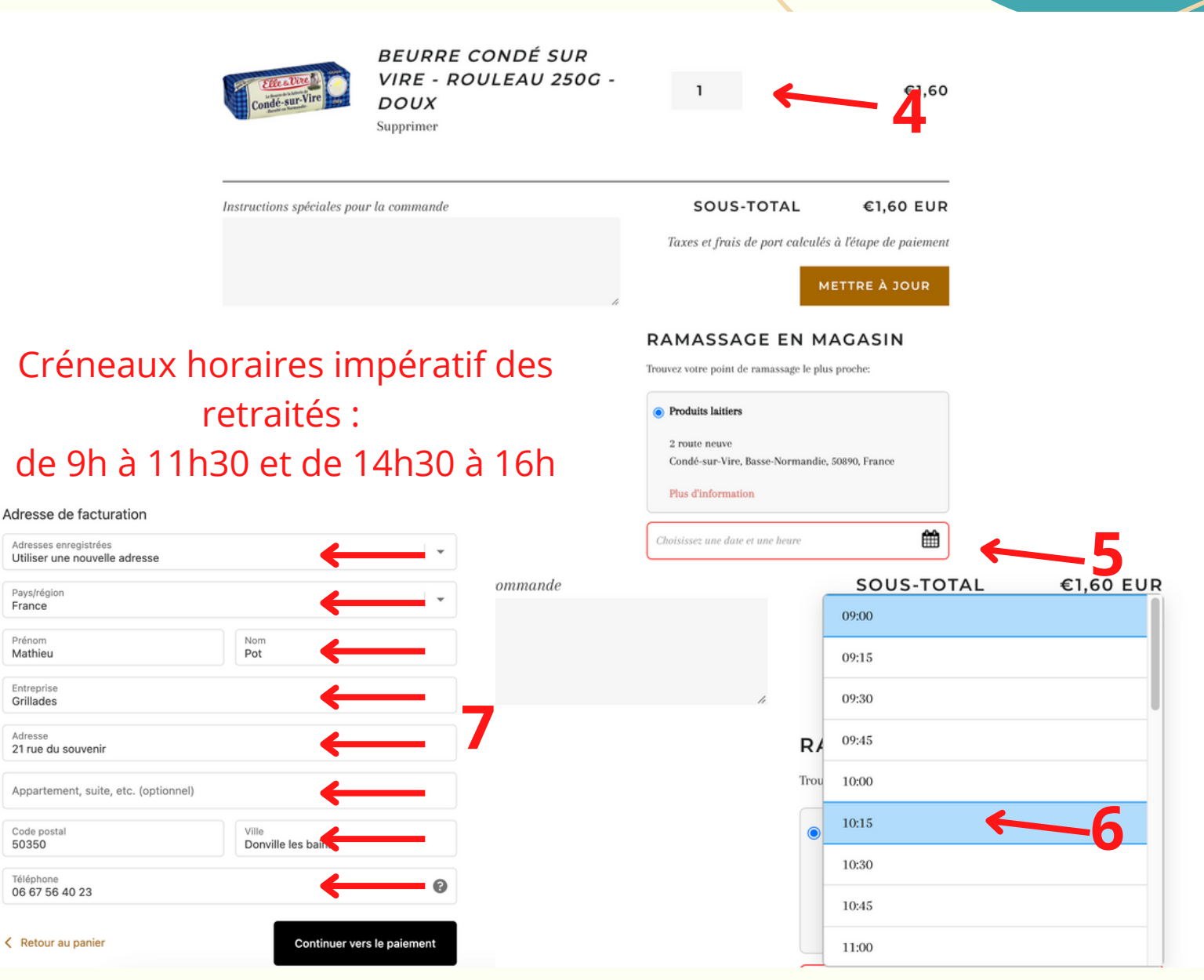

**Étape 6** Sélectionnez votre date et votre créneau horaire. (Il y a certains produits qui ne sont pas compatibles à l'achat, il sera donc impossible de choisir un créneau horaire si vous ajoutez ces produits à votre panier. Exemple : produits laitiers et volailles.

> **Étape 7** Entrez vos informations de facturation et procédez au paiement. (Vous avez la possibilité sur place au CIE.)